## **Uv Panel Pop-Up**

A Uv Panel is a resin-based coating similar to a "K" panel and is used to print invisible images (text or graphics) that will glow in the visible spectrum when exposed to a Black Light.

The Uv Panel pop-up window allows you to manage and configure printing with a Uv Panel. This window is only available when using Uv ribbons (e.g., YMCUvK) and is automatically enabled in the driver when a recognized YMCUvK ribbon is installed.

To access the Uv Panel pop-up window, select *Start > Printers and Faxes*. Right click on the *Zebra ZXP Series 8 Card Printer* listing, and select *Printing Preferences > Card Setup.*  Select *Ribbon info > Front Uv*... or *Back Uv*...

The figure below shows settings for the front side of the card; settings for the back side of the card are identical.

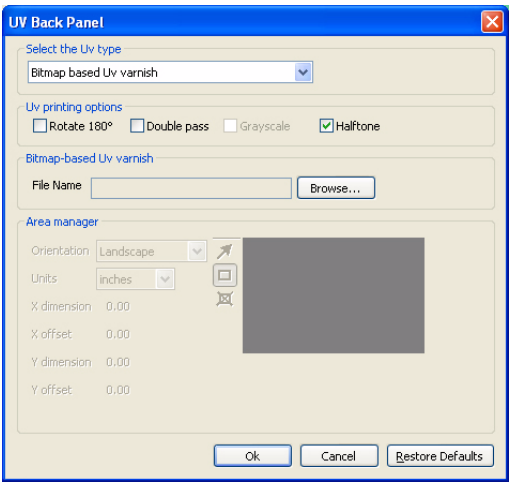

## • **Select the Uv type**:

- *Disable Uv:* Default, no Uv panel will be applied.
- *Full Uv varnish*: Prints the entire card with full Uv panel.
- *Selected area blank*: Using the Area Manager (described on next page) allows you to create one or more rectangles to exclude from Uv print.
- *Selected area Uv varnish*: Using the Area Manager (described on next page) allows you to create one or more rectangles to print.
- *Bitmap based Uv varnish*: Allows you to import a bitmap image to print on the Uv panel; e.g., import a security seal.
- Uv printing options: Note that Rotate 180<sup>o</sup>, Grayscale, and Halftone are enabled when *Bitmap based Uv varnish* (see above) is selected.
	- Rotate 180<sup>o</sup>
	- **Grayscale**
	- Halftone
- **Double pass**: Use this option to optimize the quality of the Uv image. This is a two-step process: 1) print and transfer the card without the Uv image, 2) print and transfer the card a second time with the Uv image only, on top of the existing print image. Note that this option uses an additional transfer panel.
- **Bitmap-based Uv varnish**: This option is enabled when *Bitmap based Uv varnish* (see above) is selected. To locate the bitmap, click on the **Browse** button to bring up a dialog for choosing the file.
- **Area manager**: Note that this option is enabled when either the *Defined areas* or the *Undefined areas* radio button is selected. A defined area is a zone.

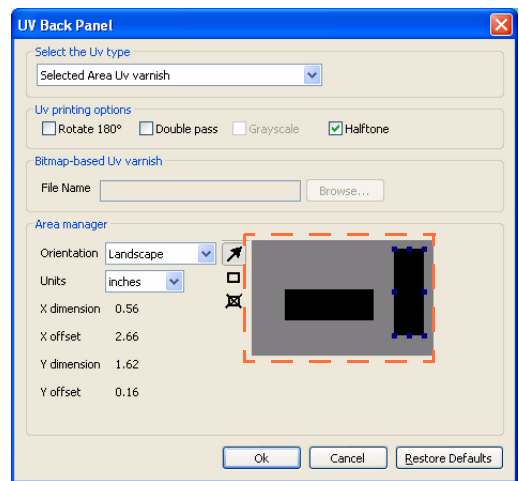

- Orientation: Set the card orientation to either Portrait or Landscape.
- Units: Set the units to either inches or mm (millimeters)
- Area: Use  $\overline{\mathcal{A}}$  to define, select, move, or resize a zone; use  $\overline{\mathbf{a}}$  to draw a zone; and use  $\boxtimes$  to delete a selected zone.

To create a zone, "drag" the cursor diagonally across the card area (dashed outline) to define the location of the zone. Note that multiple zones can be defined. Dimensions are referenced to the upper-left corner of the card.

The **Restore Defaults** button restores Advanced Back Panel Options default values.